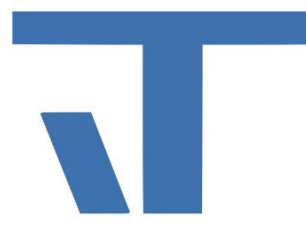

**Elvis Beispielbeschreibung zu Projekt "ElvisChart"** 

**INF - Beschreibung (.pdf)**

**Produkt: Elvis 3 Version: ab 3.3 Stand: 22.04.2022**

#### Ziel des Dokuments

Dieses Dokument soll als Beschreibung für das Beispielprojekt "ElvisChart" dienen und die darin enthaltenen Projektschritte verdeutlichen. Voraussetzung ist eine vorher projektierte Aufzeichnung/History im Serverprojekt.

#### Vorgehensweise

Im ersten Schritt wird das ElvisChart Steuerelement auf die Bedienseite gelegt und an die vorher angelegte History gebunden. Die Werte für die Aufzeichnung werden im Beispielprojekt per Zufall erzeugt. Werden keine weiteren Einstellungen getätigt, sieht das Ergebnis wie folgt aus:

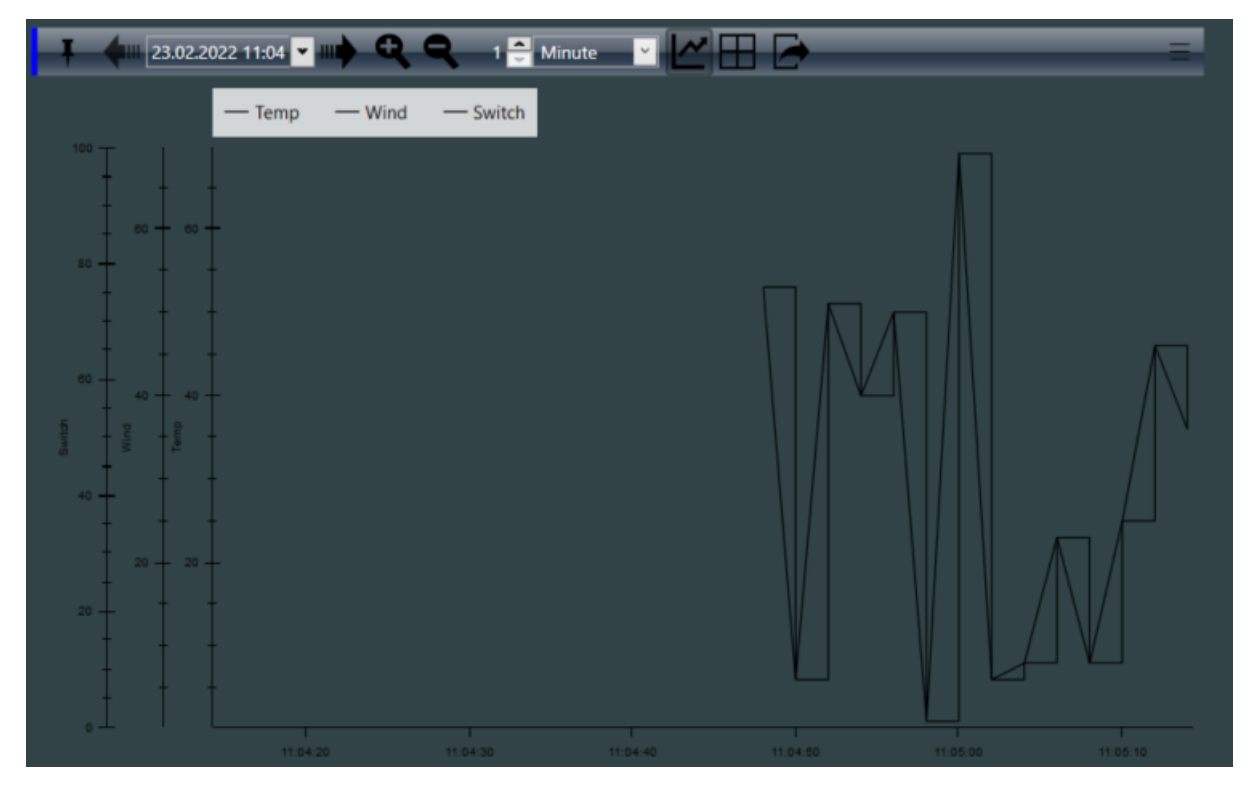

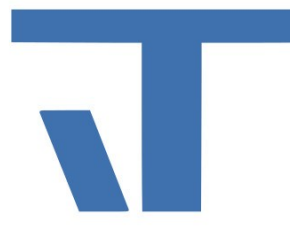

Alle drei Datenpunkte haben auf der linken Seite des Charts eine Y-Achse, deren Skala sich automatisch an die Werte anpasst. Das Anzeigen eines Wertes Temperatur, Wind und Schalten ist so nicht sinnvoll.

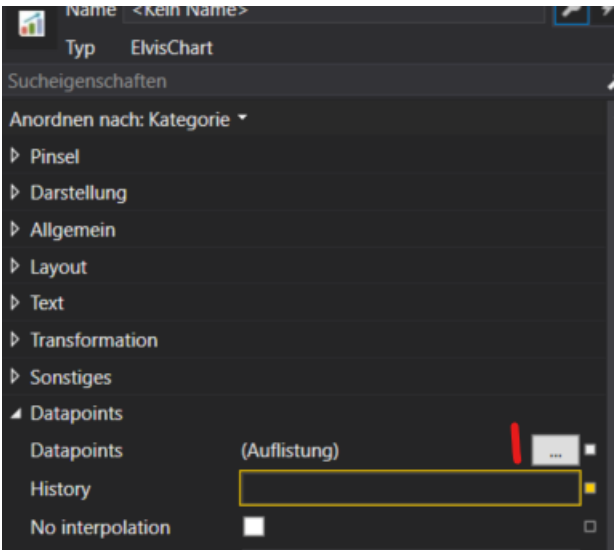

Abb. 1: Eigenschaften des ElvisCharts ändern

Für Änderungen werden die Eigenschaften des ElvisCharts aufgerufen und unter "Datenpunkt" lässt sich ein weiterer Editor öffnen (siehe Abb.1).

In diesem Editor sind alle an die Aufzeichnung gebundenen Datenpunkte gelistet.

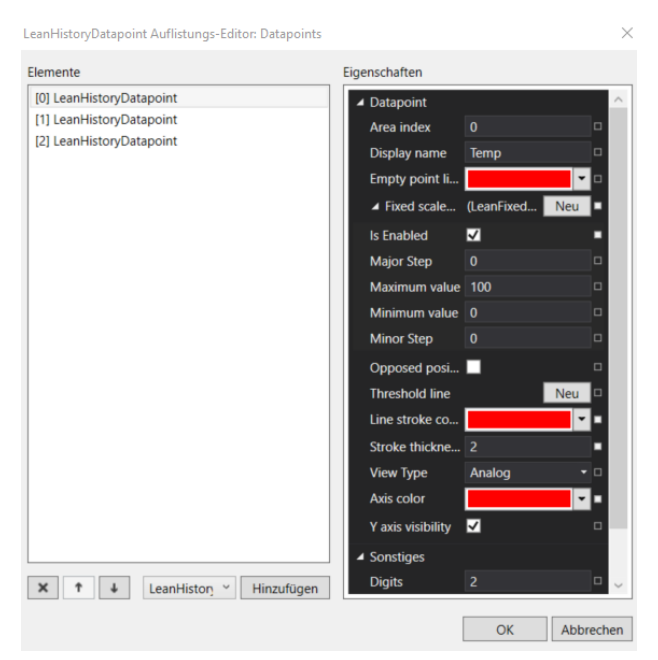

Abb. 2 Einstellungen für "Temperatur"

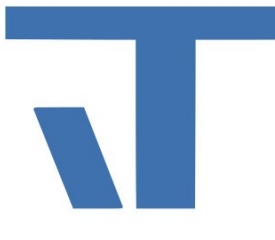

Als erstes werden die Einstellungen für den Datenpunkt "Temperatur" vorgenommen (siehe Abb. 2).

Für den Datenpunkt "Wind" wird bei der fixen Skalierung zusätzlich der Haken bei "opposed Position" gesetzt. Dadurch wird die Y-Achse dieses Datenpunkts auf der rechten Seite angezeigt. Bei mehreren Datenpunkten mit dem gleich Wertebereich kann die Y-Achse über "Y axis visibility" auch aufgeblendet werden.

Für den Datenpunkt "Schalten" wird bei "AreaIndex" der Wert 1 eingetragen. Dadurch wird dieser Datenpunkt in einem separaten Bereich angezeigt.

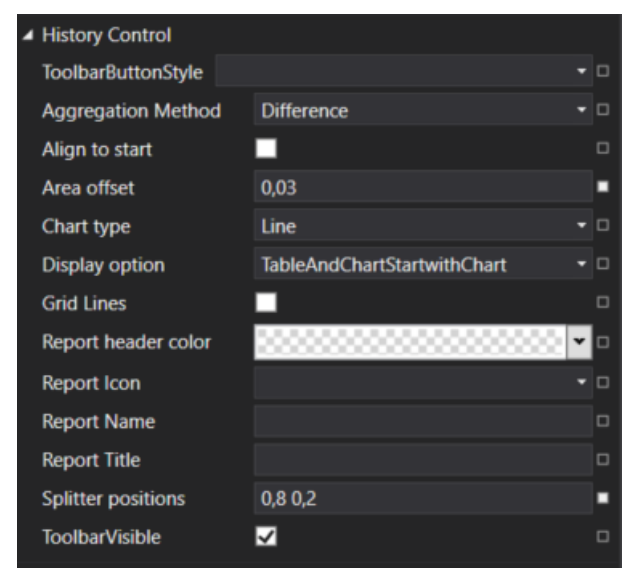

Abb. 3 Größe des Bereichs einstellen

Um die Größe des Bereichs zu ändern, wird der Editor über "OK" geschlossen und in den Eigenschaften unter "History Control" die "Splitter positions" angepasst (siehe Abb. 3).

Diese müssen insgesamt den Wert 1 ergeben. Hierfür wird für den oberen Bereich der Wert 0,8 und für den unteren der Wert 0,2 angegeben. Über "Area offset" lässt sich noch der Abstand zwischen beiden Bereichen vergrößern.

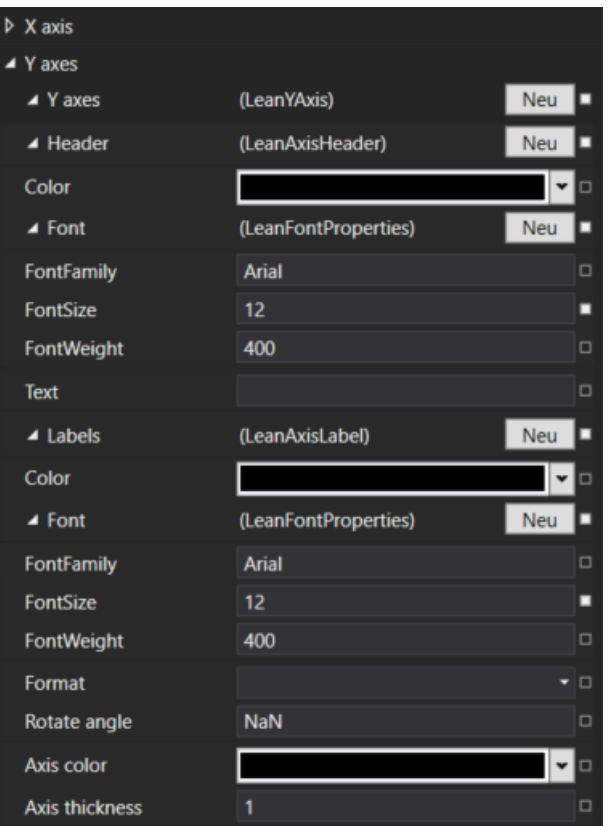

Abb. 4 Einstellungen der Achsen

Über die Eigenschaften "X axis" und "Y axis" lassen sich noch die Einstellungen der Achsen, wie Schriftgröße und Farbe, konfigurieren (siehe Abb. 4).

Das fertig projektierte ElvisChart sieht nun wie folgt aus:

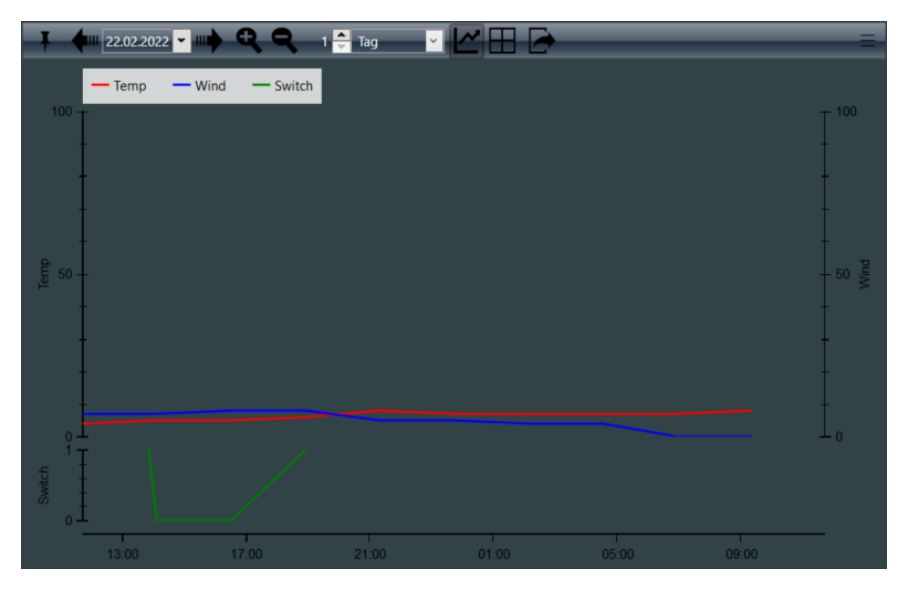